Tutorial para añadir la foto de perfil al Observatorio CECiencias.

1- Entrar al enlace: [https://wordpress.com/log-in/link?client\\_id=](https://wordpress.com/log-in/link?client_id=)

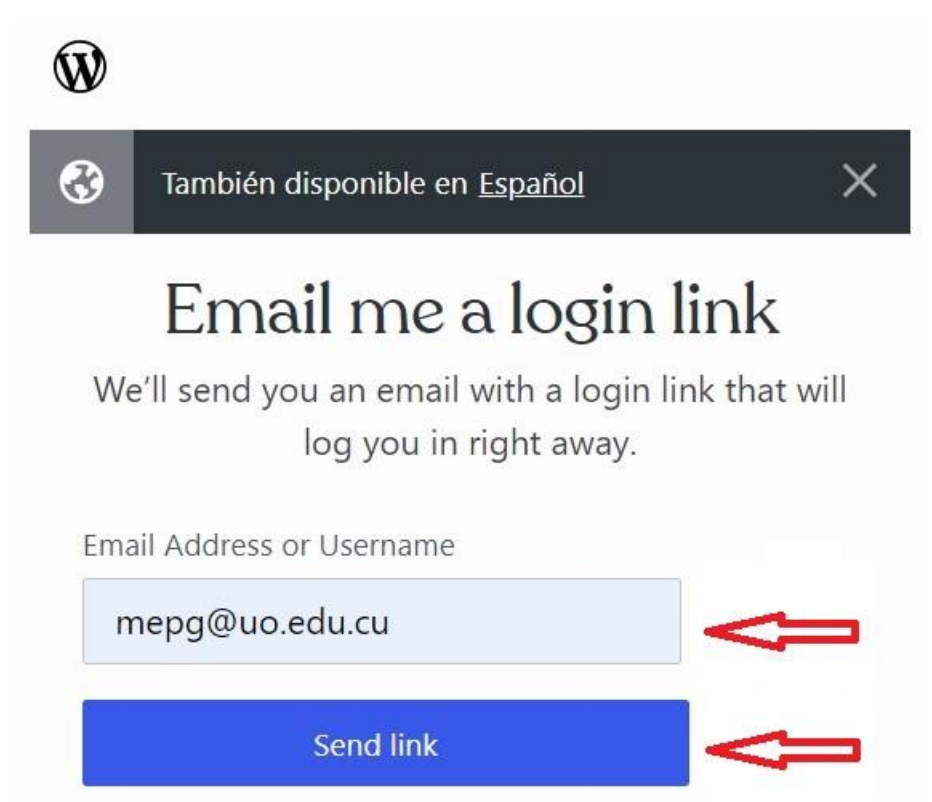

Escribir dirección de correo electrónico y hacer clic en el botón "Send link"

## 2- Acceder al correo electrónico

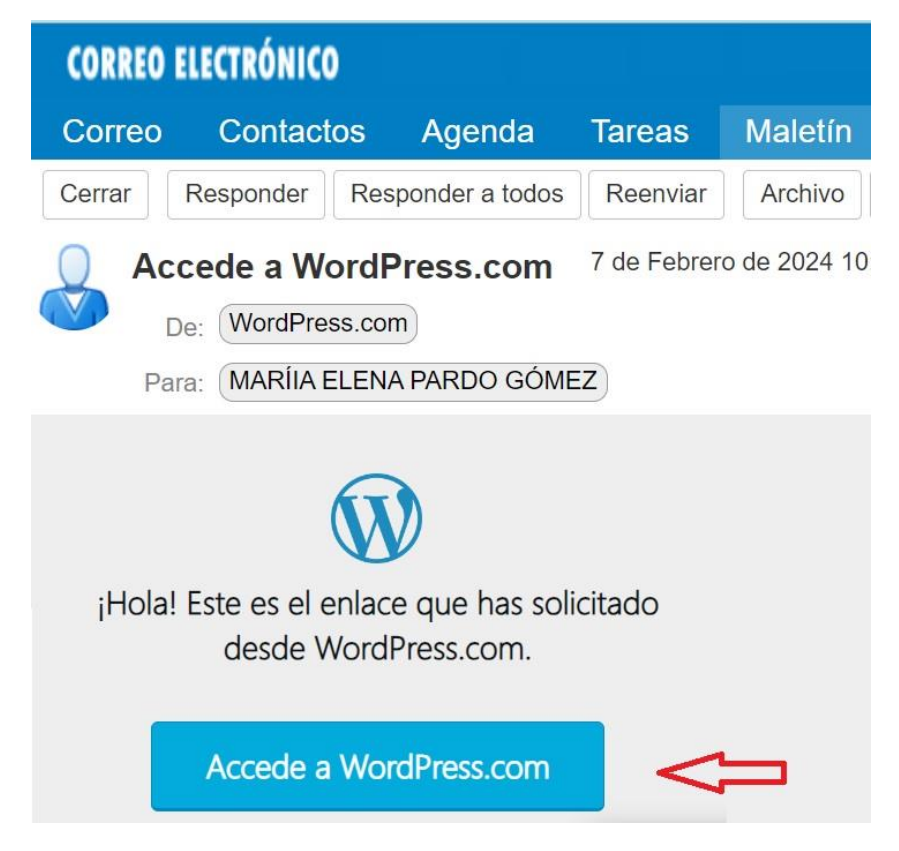

## Hacer clic en el botón "Accede a WordPress.com"

## 3- Entrar al perfil

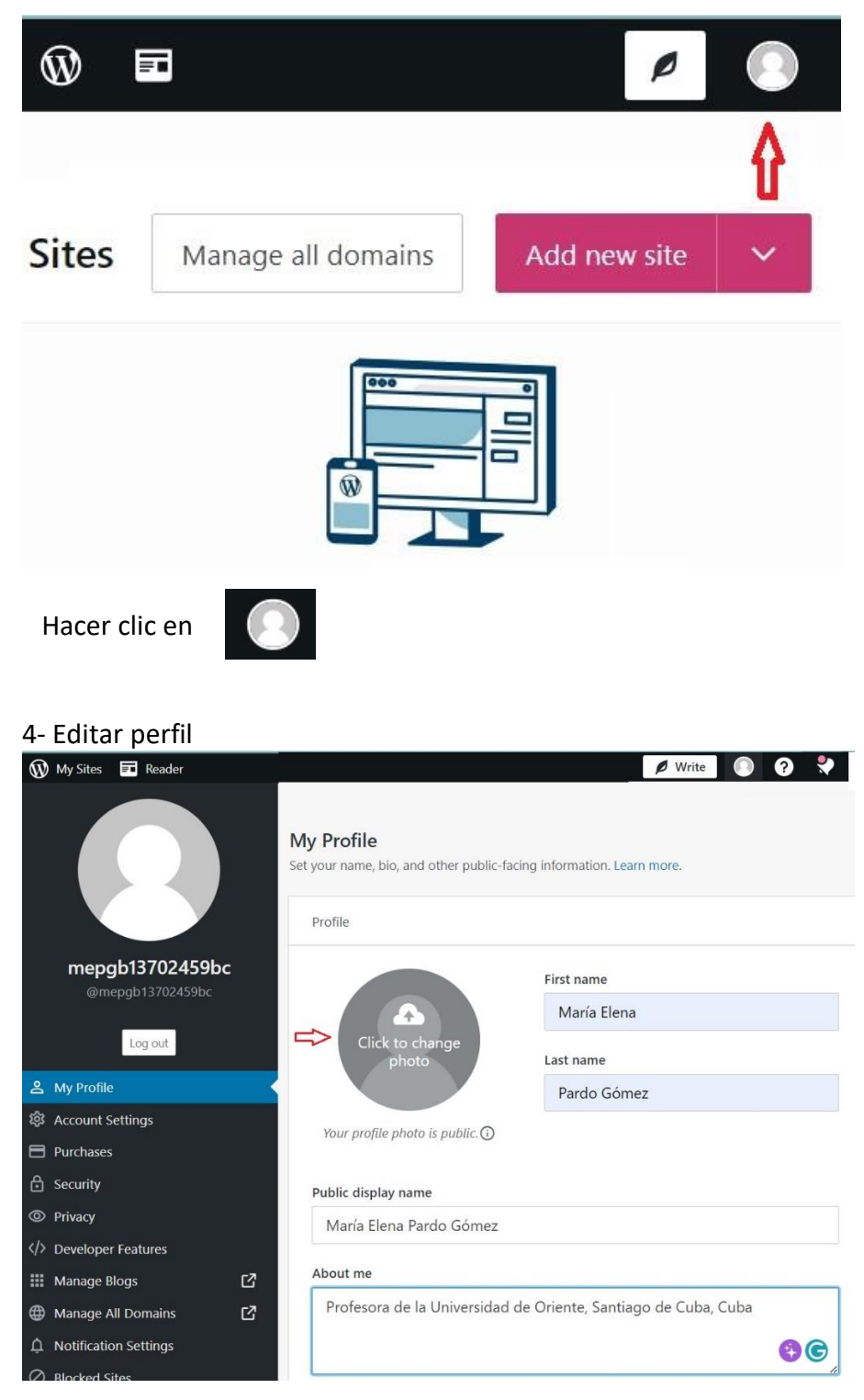

Escribir sus datos y hacer clic para subir su imagen de perfil

Luego de subir la imagen se debe mostrar de la forma siguiente:

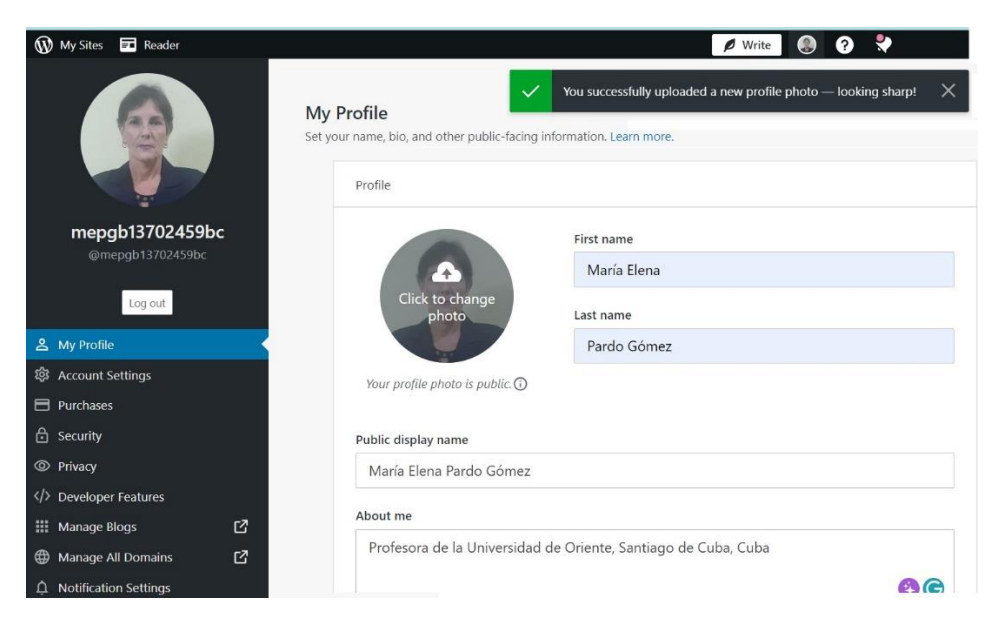

5- Al acceder al Observatorio CECiencias se mostrará de la siguiente forma:

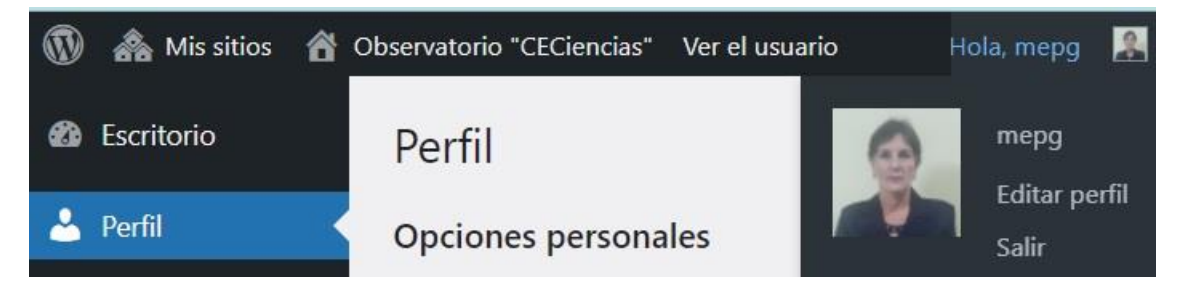